Thank you for purchasing our product. Please read this User's Manual before using the product. Change without Notice

Combo DVR

# **User's Manual**

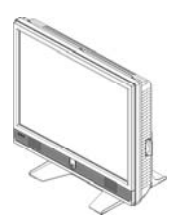

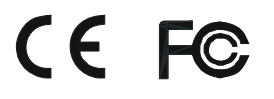

User please operate according to the DVR model that you purchased

# **Safety Precautions**

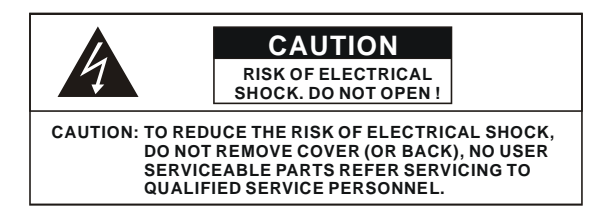

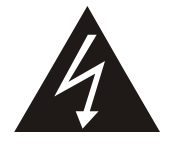

The lightning flash with arrowhead symbol, within an equilateral triangle, is intended to alert the user to the presence of insulated dangerous Voltage within the product's enclosure that may be sufficient magnitude to constitute risk of electrical shock to persons.

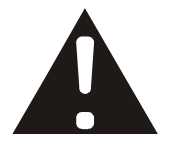

The exclamation point within an equilateral triangle is intended to alert the user to the presence of important operation and maintenance (servicing) instructions in the literature accompanying the appliance.

# WARNING: TO PREVENT FIRE OR SHOCK HAZARD, DO NOT EXPOSE UNITS NOT SPECIFICALLY DESIGNED FOR

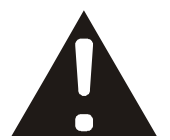

Attention: installation should be performed by qualified service Personnel only in accordance with the National Electrical Code or applicable local codes.

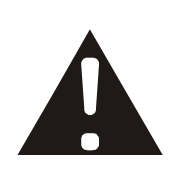

Power Disconnect. Units with or without ON-OFF switches have power supplied to the unit whenever the power cord is inserted into the power source; however, the unit is operational only when the ON-OFF switch is the ON position. The power cord is the main power disconnect for all unites.

Warranty  $\vert$  details. and Service

There are no serviceable parts for this unit, call for your agent for

# **About this document**

Before installing stand alone DVR, be sure to thoroughly review and follow the instructions in this Users Manual. Pay particular attention to the parts that are marked **NOTICE**. Also, when connecting with external application, first turn the power OFF and follow manual instruction for appropriate installation.

# **Before reading this document**

- 1. This document is intended for both the administrator and users of stand alone DVR Model.
- 2. This manual contains information for configuring, managing and using stand alone DVR Model.
- 3. To prevent fire or electrical shock, do not expose the product to heat or moisture
- 4. Be sure to read this manual before using stand alone DVR Model.
- 5. For questions and technical assistance of this product, contact your local dealer.
	- ►Strong recommendation on installation of the DVR unit
- 1. Check electricity at the place you want to install the DVR unit is stable and meets our electricity requirements. Unstable electricity will cause malfunction of the unit or give critical damage to the unit.
- 2. Several chips on the main board of the DVR unit and hard disk drive inside the unit generate heat, and it must be properly discharged. Do not put any objects just beside exhaust port(fan) on the left side of the unit and do not close up an opening (fresh air in-take) on the right side of the unit..

### **FCC Statement:**

#### **WARNING**

This device complies with Part 15 FCC Rules. Operation is subject to the following two conditions: (1) This device may not cause harmful interference. (2) This device must accept any interference received including interference that may cause undesired operation."

#### **\* Federal Communications Commission (FCC) Statement**

#### **WARNING**

This Equipment has been tested and found to comply with the limits for a Class B digital device, pursuant to Part 15 of the FCC rules. These limits are designed to provide reasonable protection against harmful interference in a residential installation. This equipment generates, uses and can radiate radio frequency energy and, if not installed and used in accordance with the instructions, may cause harmful interference to radio communications. However, there is no guarantee that interference will not occur in a particular installation. If this equipment does cause harmful interference to radio or television reception, which can be determined by turning the equipment off and on, the user is encouraged to try to correct the interference by one or more of the following measures:

- Reorient or relocate the receiving antenna.
- Increase the separation between the equipment and receiver.
- Connect the equipment into an outlet on a circuit different from that to which the receiver is connected.
- Consult the dealer or an experienced radio/TV technician for help.

\* You are cautioned that changes or modifications not expressly approved by the party responsible for compliance could void your authority to operate the equipment.

# **FRONT PANEL**

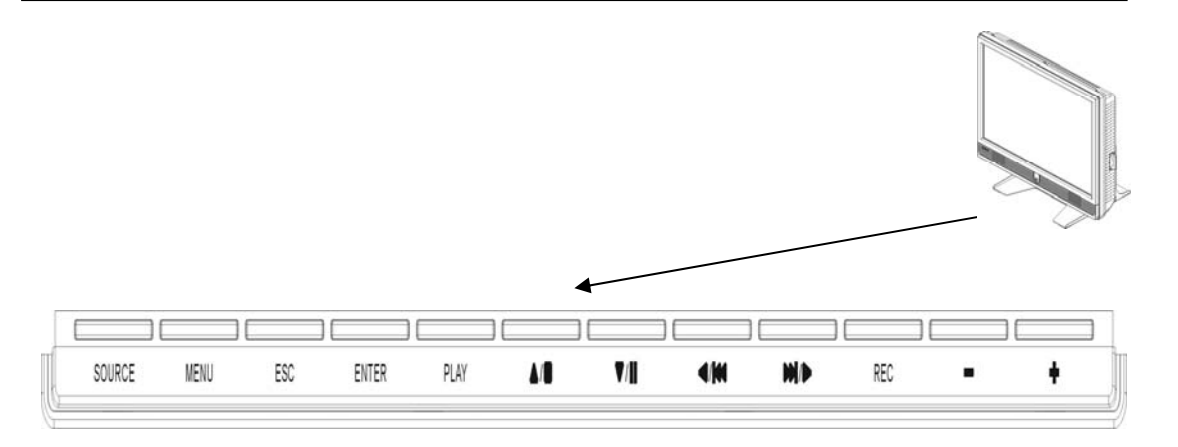

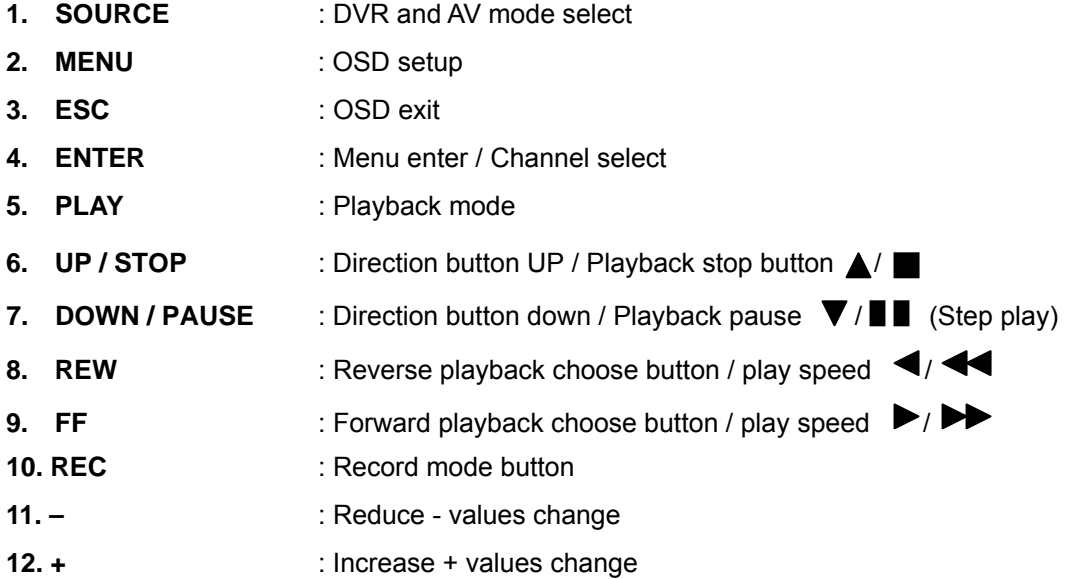

# **REAR PANEL**

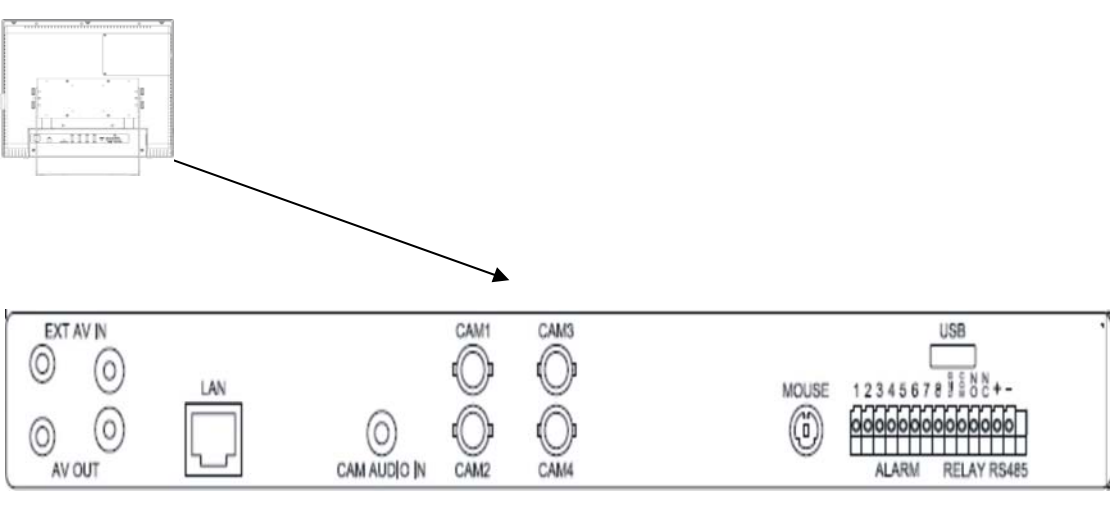

 $(1 - 4$  Channel)

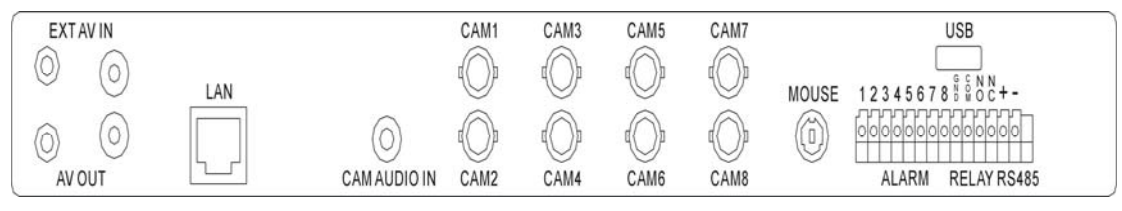

 $(1 - 8$  Channel)

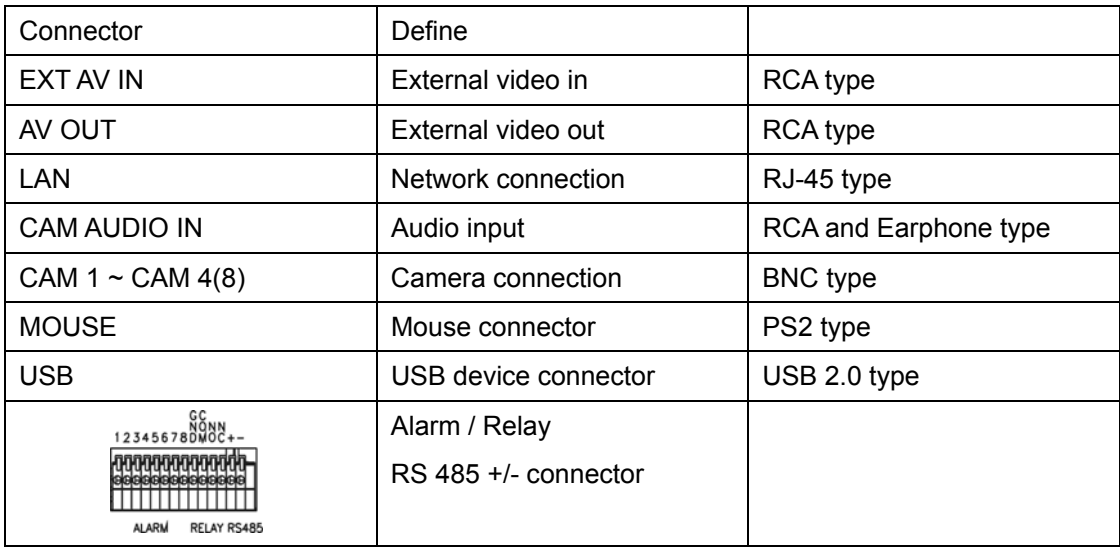

# **DVR**

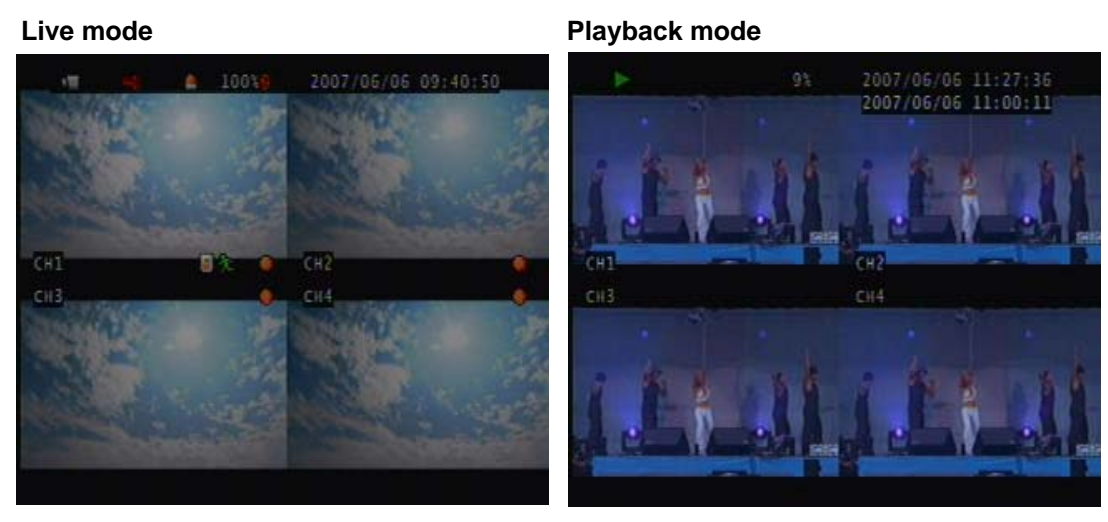

# **Indicator:**

**Live:** 

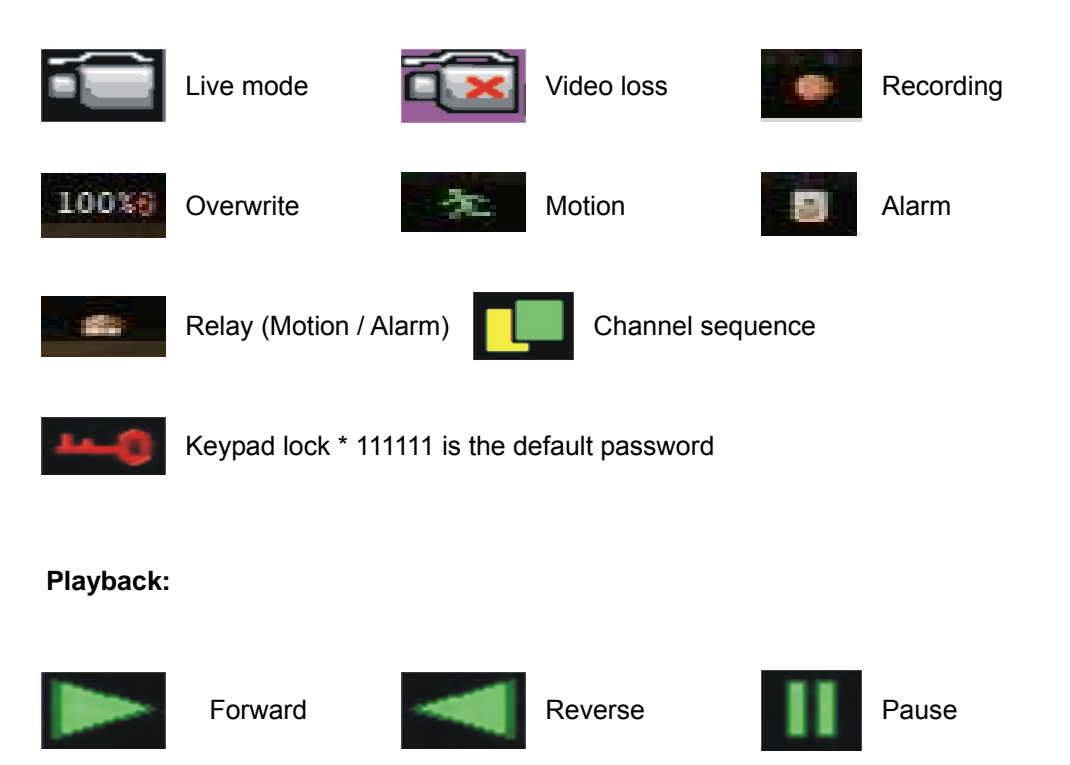

# **Mouse Control**

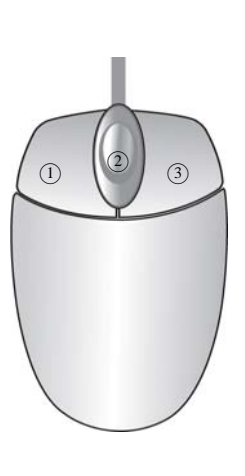

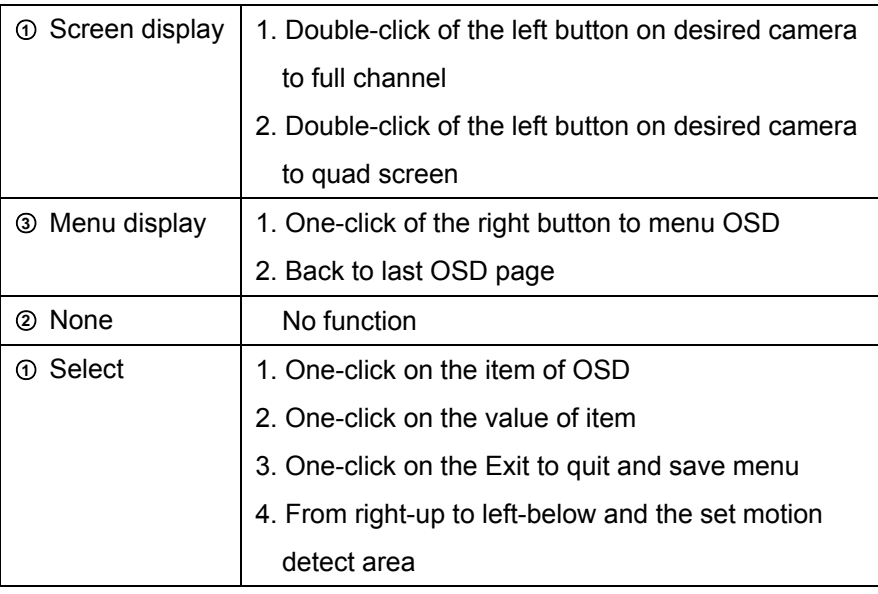

# **Remote controller:**

The key on the remote controller function control is same as the front keypad of the unit. User please operate according to the DVR model that you purchased

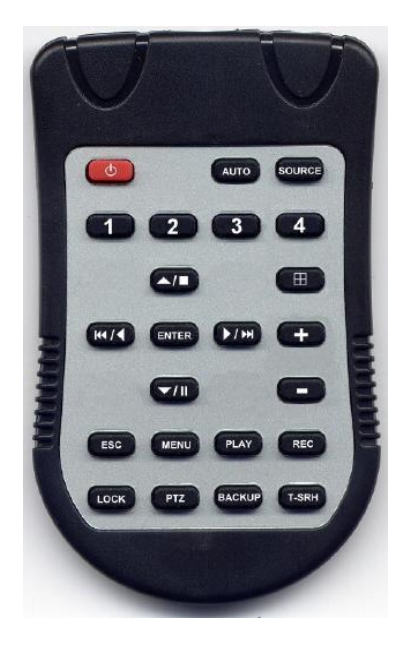

#### **Main MENU – Camera Set**

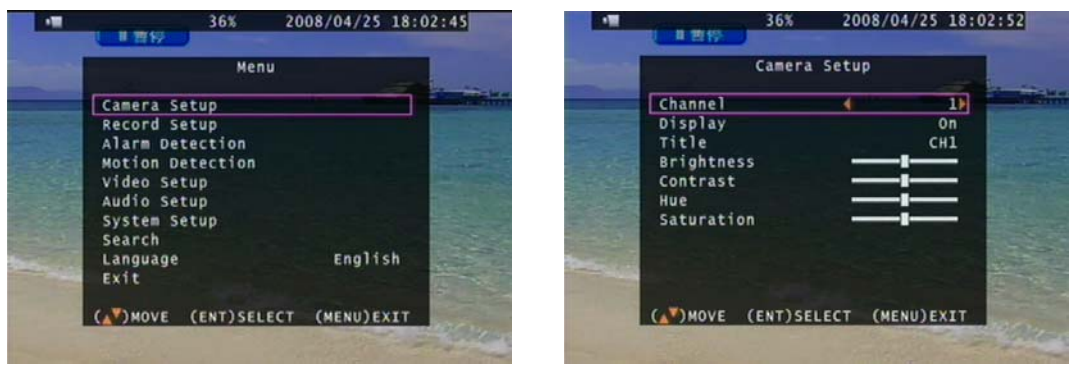

Right adjustment of each element will increase picture quarterly displayed. We recommend you to adjust each element of cameras and monitor to be connected to the DVR unit.

# **Main MENU – Camera Set – Display: Channel mask on or off**

# **Main MENU – Camera Set – Title**

Camera title setup function allows 5 characters for each channel.

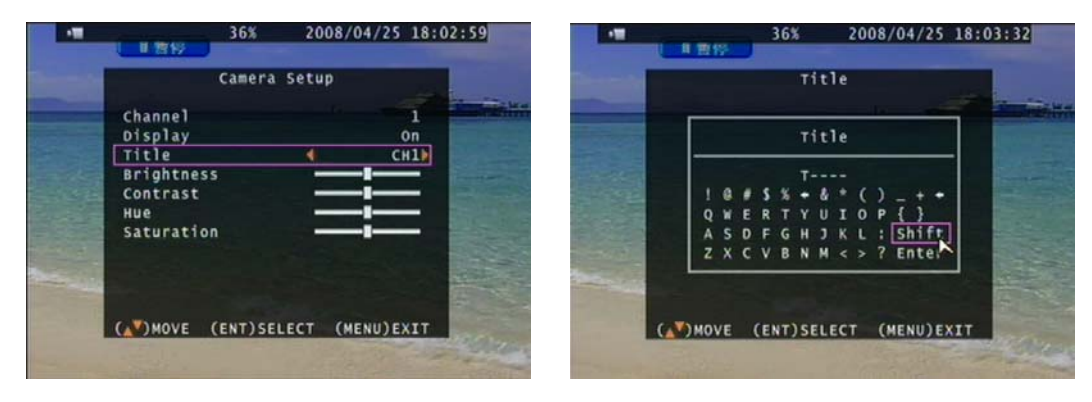

Select Shift to next page and then Enter to confirm camera title.

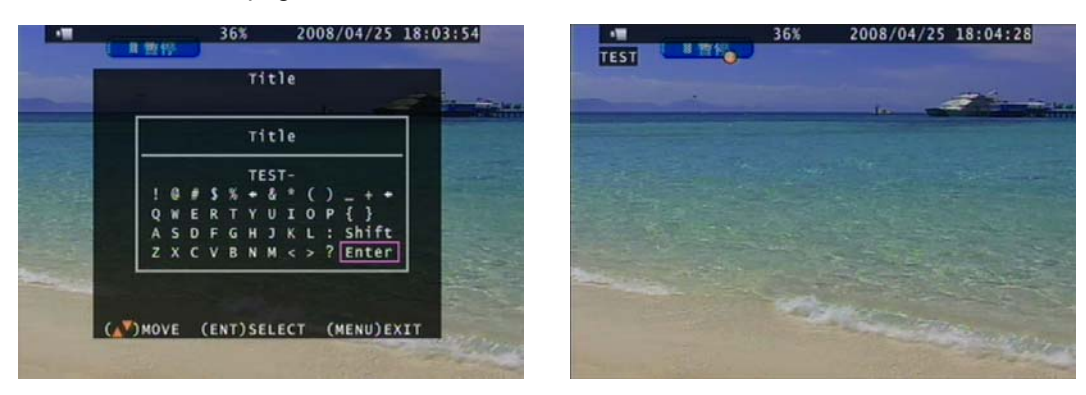

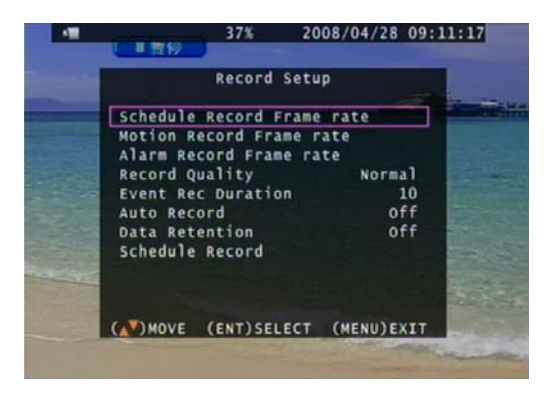

**Record Set – Motion Record Frame rate Record Set – Alarm Record Frame rate** 

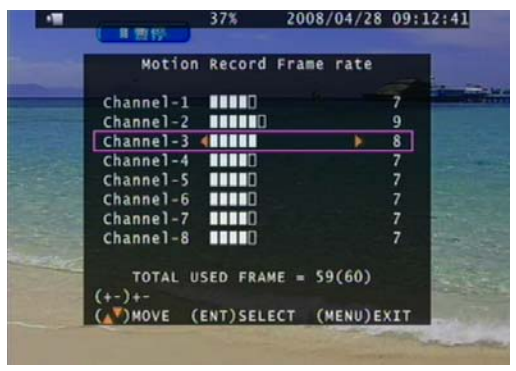

**Main Menu – Record Set Record Set – Schedule Record Frame rate** 

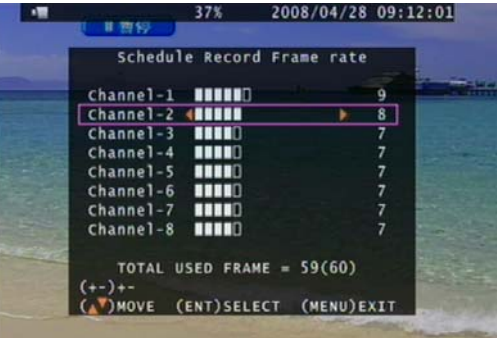

37% 2008/04/28 09:13:02 ■ 曹控 Alarm Record Frame rate **Channel-1 111110**<br> **Channel-2 4111110**<br> **Channel-4 111110**<br> **Channel-5 111110**<br> **Channel-6 111110**<br> **Channel-6 111110**<br> **Channel-8 111110**<br> **Channel-8 111110** TOTAL USED FRAME = 58(60) (AV)MOVE (ENT)SELECT (MENU)EXIT

**Record Set – Record Quality:** High / Normal / Low

**Record Set – Event Rec Duration:** 5 / 10 / 15 / 20 / 25 / 30

**Record Set – Auto Record:** After 1 ~ 8 minutes, auto start to record if no operation.

**Record Set - Data Retention Set:** 1 ~ 15 days

**Record Set – Schedule Record** 

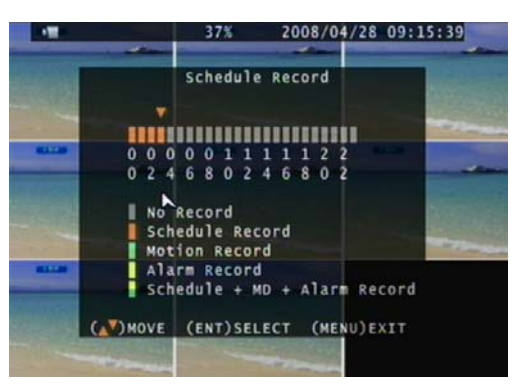

10

#### **Notice:**

- 1. Each channel has own frame rate adjustment of each recording mode.
- 2. In 24 hours, user can adjust each channel frame rate of different record mode. Such as schedule, motion detection, and alarm record more.
- 3. Press  $\Box$  button to change different of record modes.

Schedule record mode<br>
Motion record mode

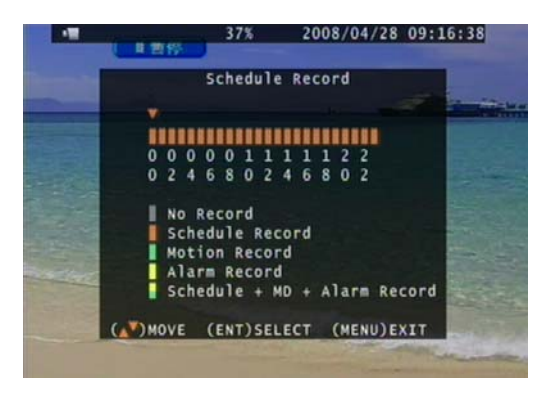

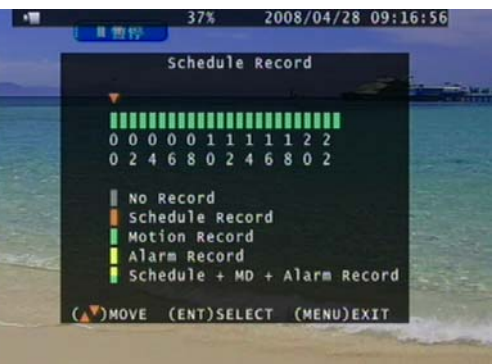

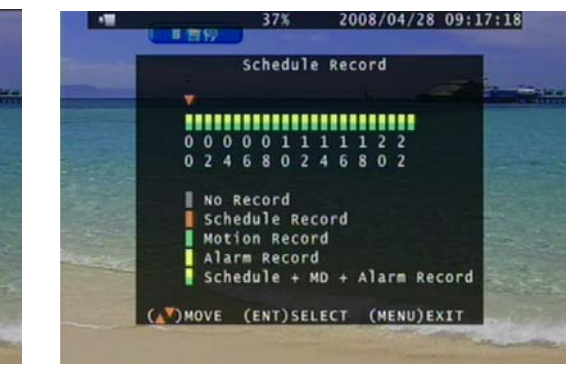

2008/04/28 09:17:10 37% 日吉秒 Schedule Record 000001111122<br>024680246802 No Record Schedule Record<br>Motion Record **Alarm Record<br>Schedule + MD + Alarm Record** 

(AV)MOVE (ENT)SELECT (MENU)EXIT

Alarm record mode Schedule, motion, and alarm record mode

### **Record Time Table:** 80GB HD

### **Record Quality:** Low. Average: 5 KB;

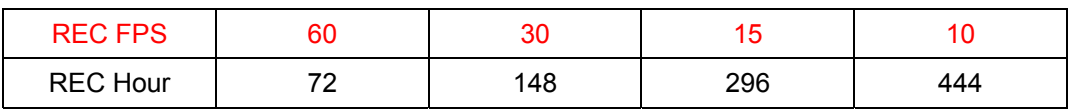

**Record Quality:** Normal. Average 10 KB;

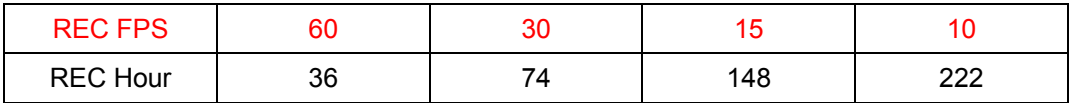

#### **Record Quality:** High. Average 20 KB;

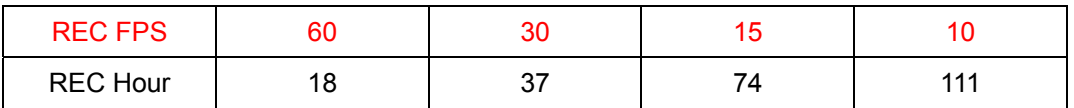

Actual recording time is base on live environment. This table is only for reference.

20 K x 30 (frame rate) x 60 (mins) x 60 (secs) = 2160000 K = 2160 M / hr 2160 M / hr x 24 = 51840000 K = 51840 M = 51.84 G / (1 Day)

# **Please format hard disk before starting recording after all the HDD installation**

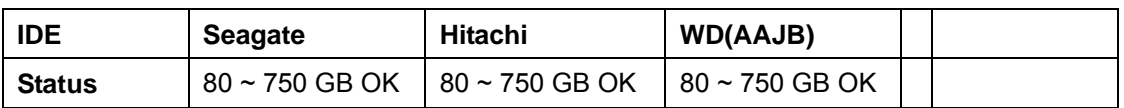

#### **Main Menu – Alarm Detection**

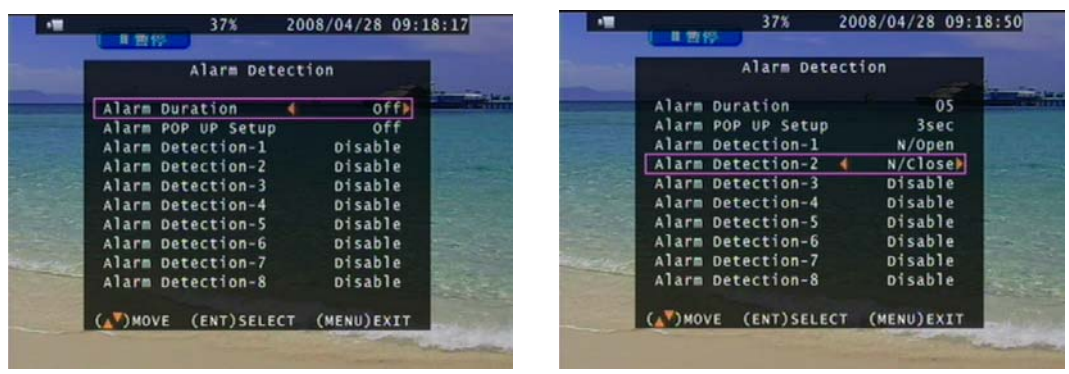

Alarm Signal type depends on Alarm Sensor polarity define on NO (N/Open) or NC (N/Close) mode. Alarm POP UP: Event channel jumps to full screen when alarm triggered. Quad screen with the alarm symbol if more than two cameras triggered.

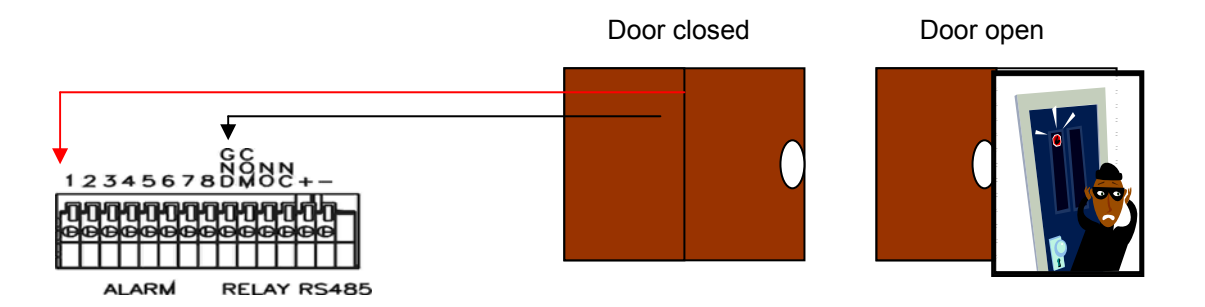

Relay: NO + COM or NC + COM

Alarm Signal type depends on Alarm Sensor polarity define on NO (N/Open) or NC (N/Close) mode.

NO + COM: Normally, motion relay is NO + COM connector.

#### **Relay action:**

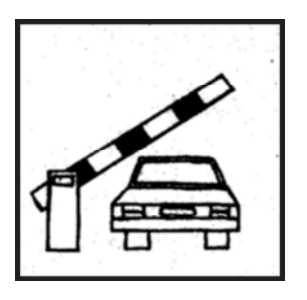

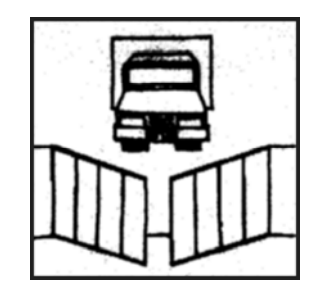

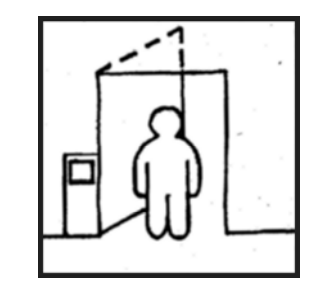

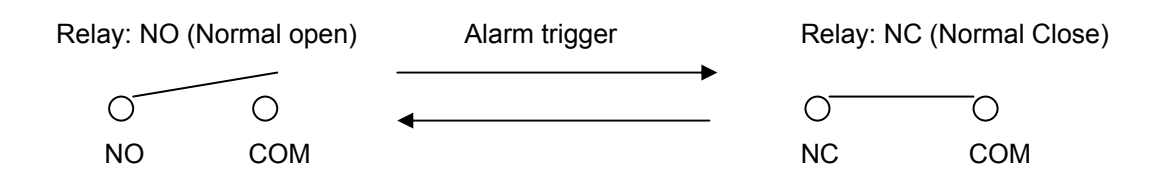

#### **Main Menu – Motion Detection**

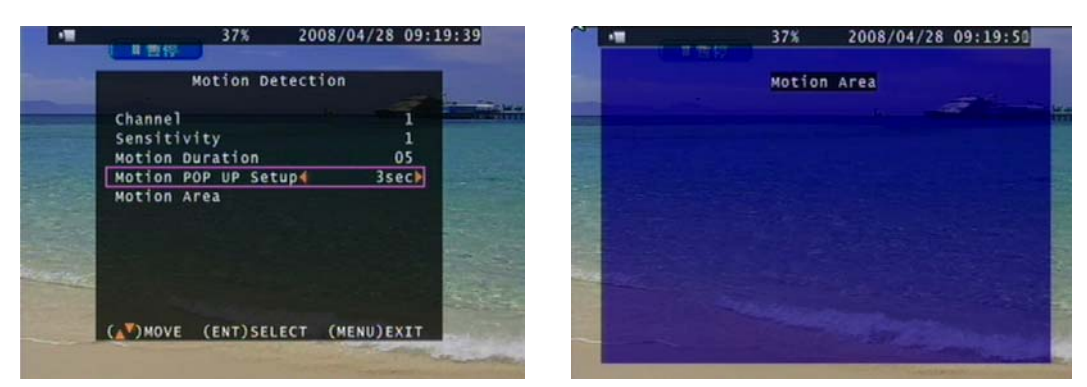

### **Main Menu – Motion Detection – Motion Area**

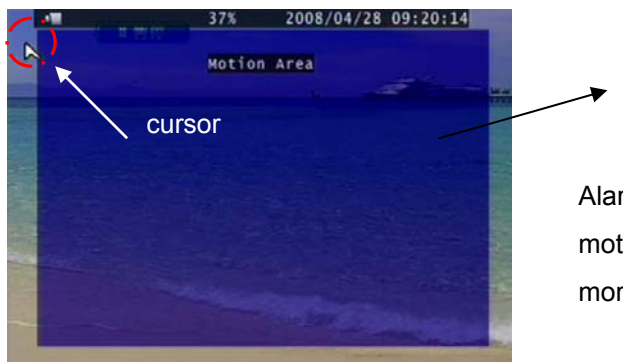

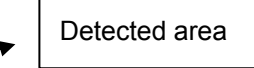

Alarm POP UP: Alarm channel jumps to full screen when motion triggered. Quad screen with the alarm symbol if more than two cameras triggered.

#### **Main Menu – Motion Detection – Motion area selection**

Direction button Left or Right + ENTER to cancel detection area.

Select start (right-up corner) point and end (left-below corner) point of detect area.

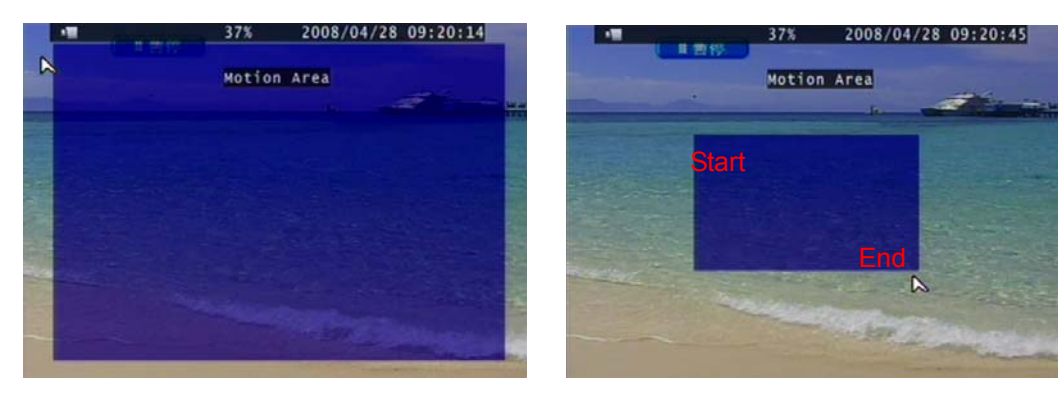

One-click of the mouse left button to cancel detect area.

Select start (right-up corner) point and end (left-below corner) point of detect area.

#### **Main Menu – Video Setup Video Adjustment**

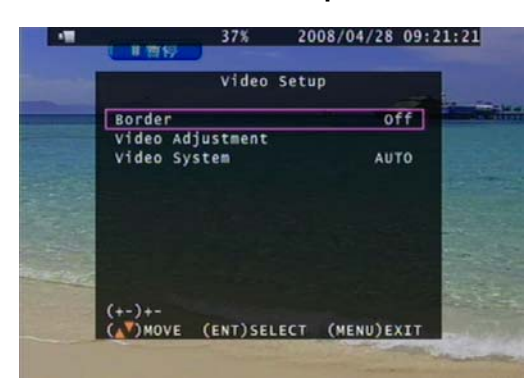

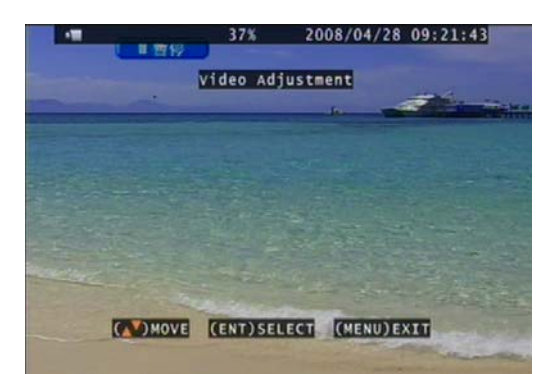

#### **Main Menu – Audio Set**

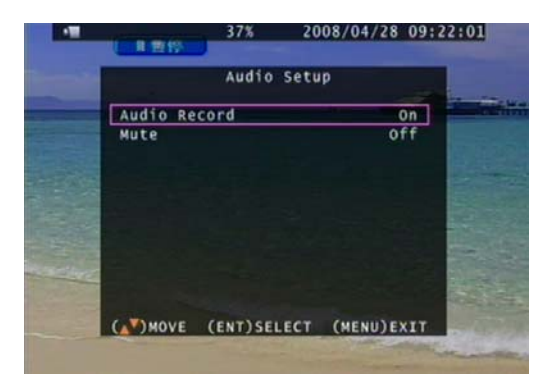

- If microphone, audio line in or any how, user please set the audio record mode to on and also adjust volume input or output to right sound effects.
- Mute means live audio is turn on or quiet.
- Please format hard disk before starting recording after all the HDD installation

# Main Menu – System Set – Hard Disk Main Menu – System Set – Format HDD

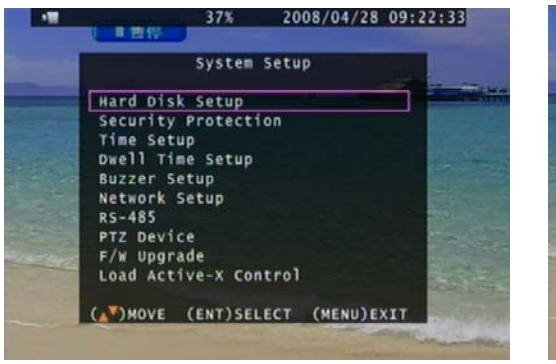

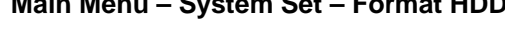

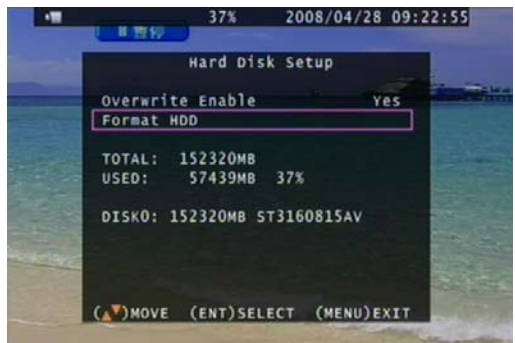

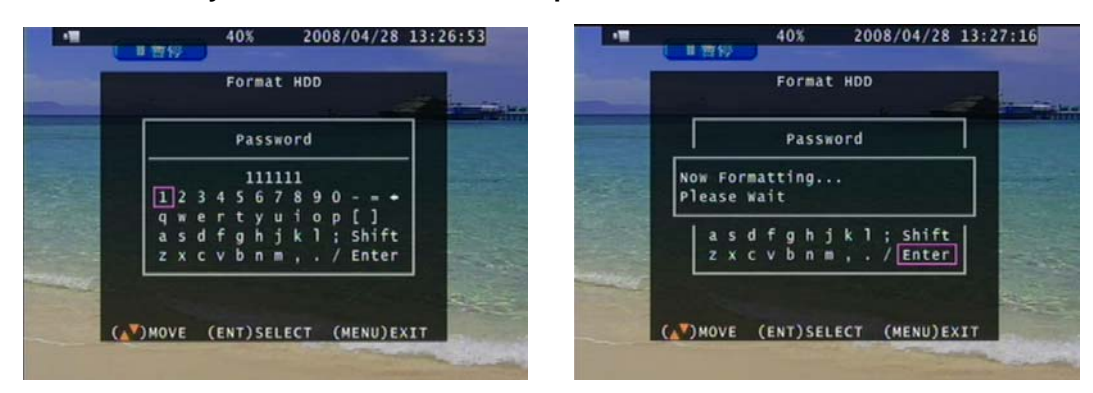

#### **Main Menu – System Set – Hard Disk Setup – Format HDD – Password**

#### **HDD was formatted successful.**

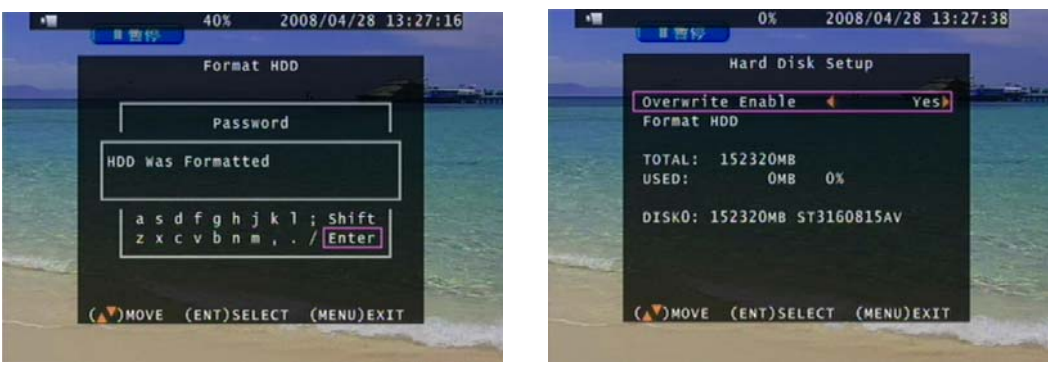

- Before hard disk format, user needs to put the right password. The password is same as unlock which is default 111111.
- Please set HDD to Master if only one installed. Second one to Slave.
- Hard Disk Master and Slave jumper pin must right, otherwise it makes DVR work fault.
- Please format hard disk before starting recording after all the HDD installation

#### **Main Menu – System Set – Security Protection - Password Change**

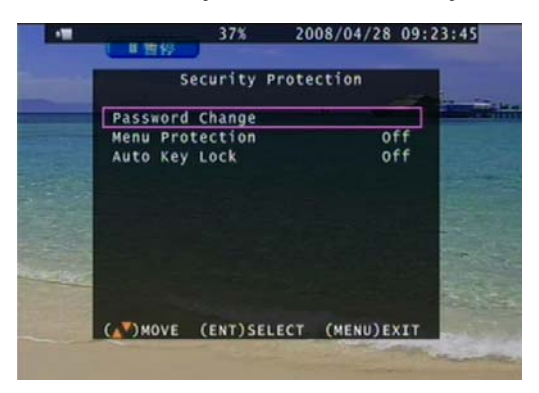

#### **Menu Protection:**

On / Off. User needs to login password before enter to menu.

#### **Auto Key Lock:**

After  $1 \sim 60$  seconds system automatically key lock which means before operate DVR user needs to unlock.

#### **Main Menu – System Set – Time Set**

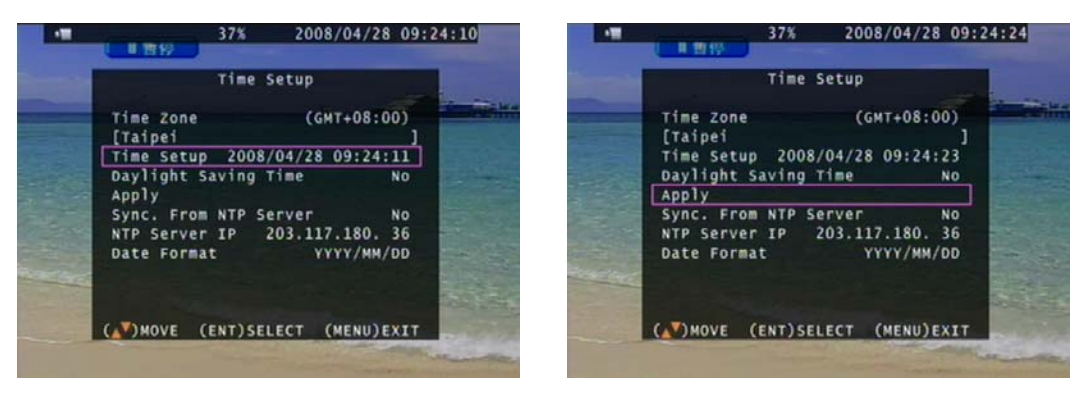

Select time zone and auto time synchronization with NTP server. Network is required on NTP server. NTP server does not work under network DHCP mode. After time set or daylight mode turns to on, user needs to Apply and confirm.  $0 \sim 9$  is repeatable with increase + button, And decrease - button is opposite. If the DVR is under a network system, suggest enable **NTP server** to get a network request automatically.

**Data Format:** YYYY / MM / DD; MM / DD / YYYY; DD / MM / YYYY

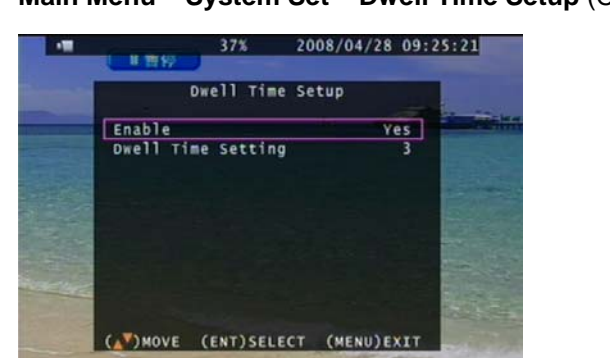

**Main Menu – System Set – Dwell Time Setup** (Channel auto sequence)

**Main Menu – System Set – BUZZER SETUP** 

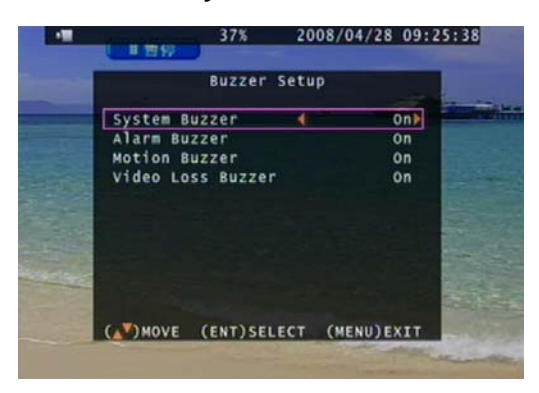

**Main Menu – System Set – Network Settings Network Settings – Local IP** 

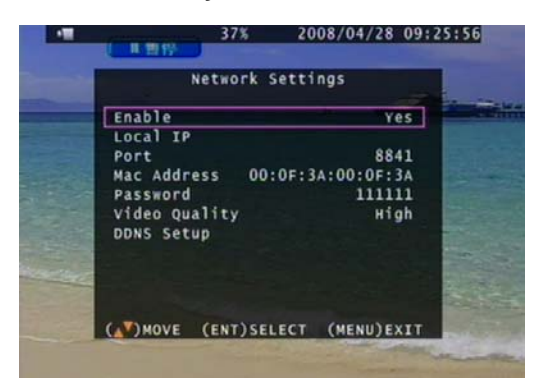

Select static IP address / Gateway / Net Mask Auto IP detected under IP sharing or router

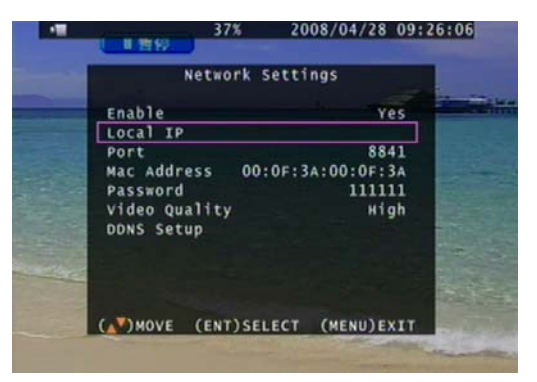

#### **Network Settings – Local IP – STATIC Network Settings – Local IP – DHCP**

 $9:27:47$ 

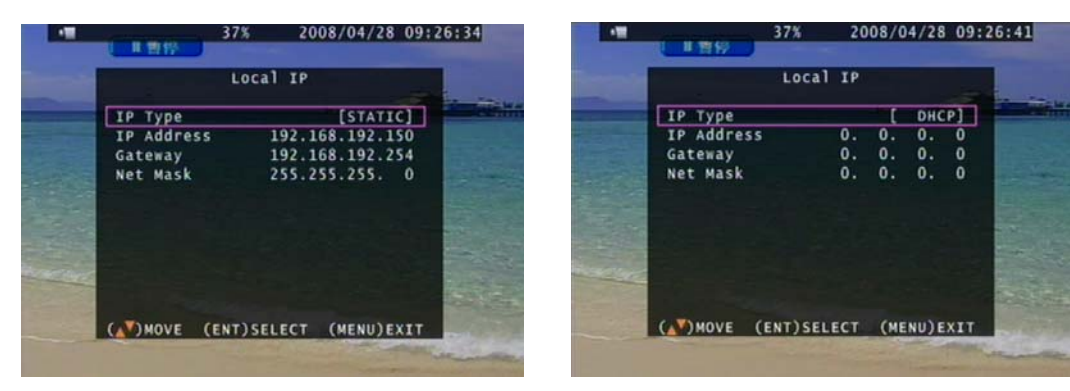

**Main Menu – System Set – Network – PPPOE** 

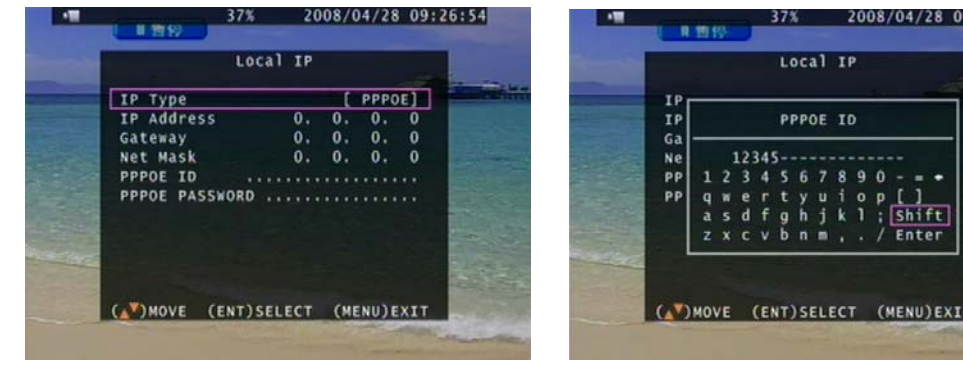

#### **Main Menu – System Set – Network – PPPOE ID**

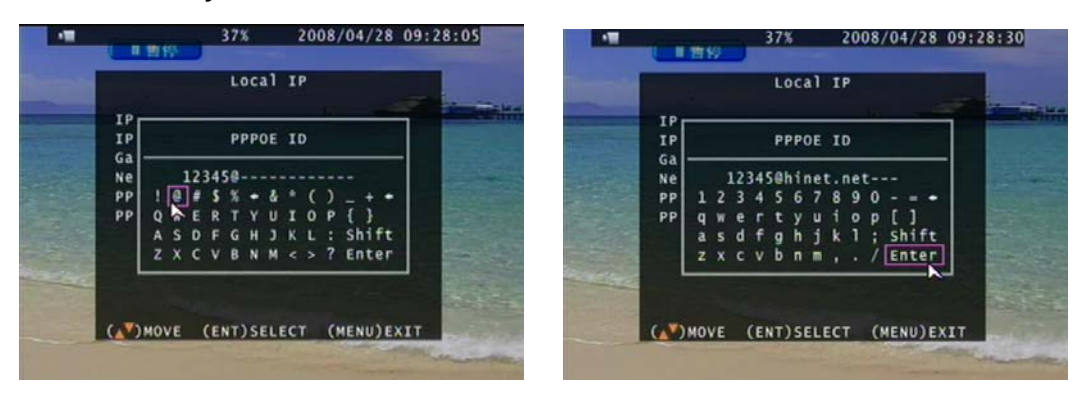

If the DVR is under a network system, suggest enable **Main Menu – System Set – Time Set NTP server** to get a network request automatically.

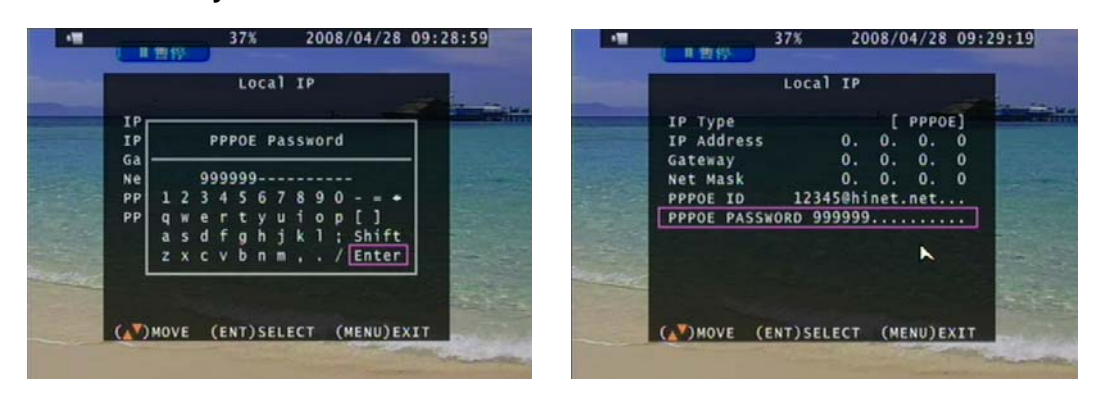

**Main Menu – System Set – Network – PPPOE – Password** 

Input PPPoE account and password. And then save & exit menu. After a while, back to network set again, user would see IP appears.

IP would not correctly appear on screen if any firewall or router authority management. User type the IP to Net viewer or IE browser to view image via network.

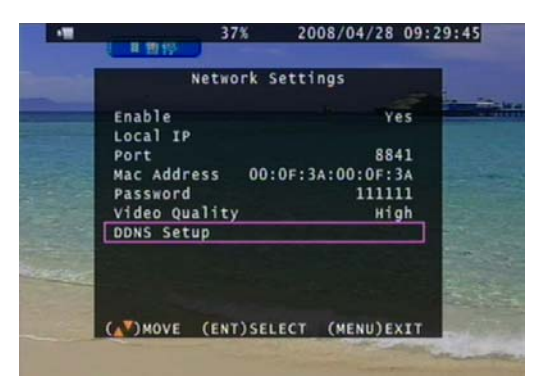

### **Main Menu – System Set – Network – D/DNS set**

Ex: Enter in www.dyndns.com to apply a free account and host name.

Click Create Account to make a new ID name.  $\overline{\phantom{0}}$ 

 $\blacktriangledown$ 

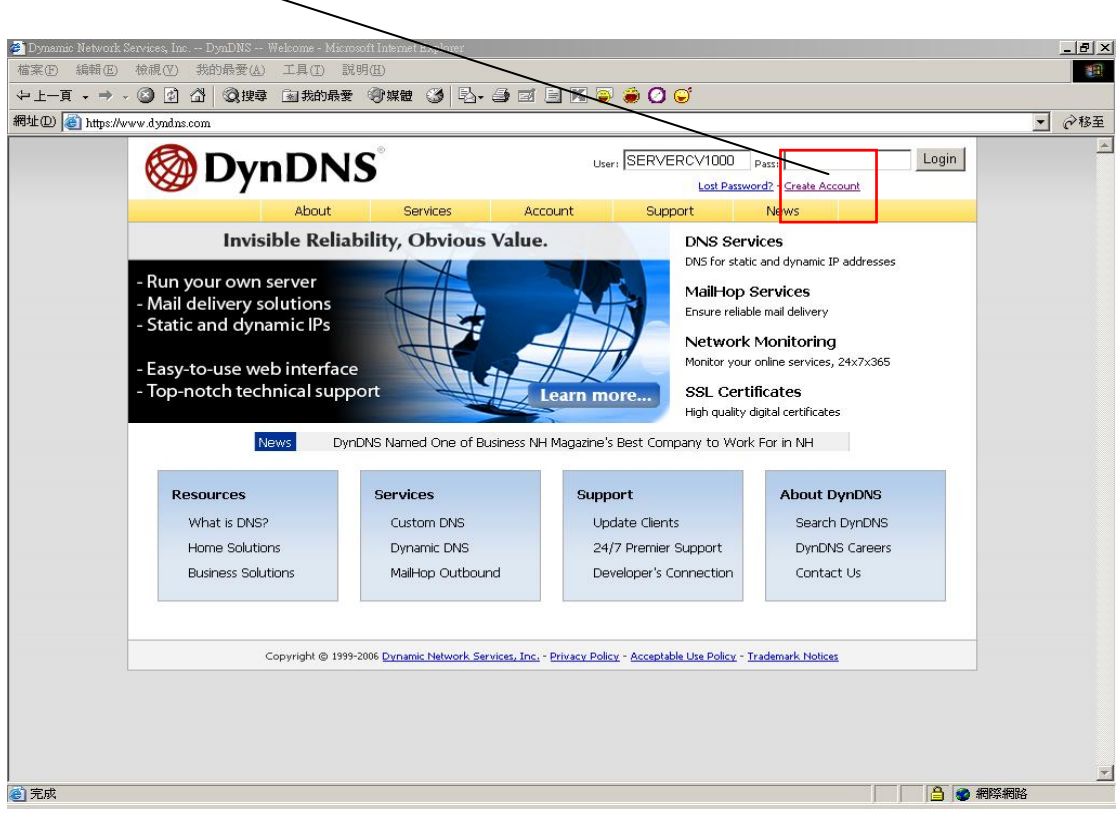

Fill in all the personal information, password, email requested; please go to user's email account to active your new account. Return to DynDNS website; click Account to long in page.

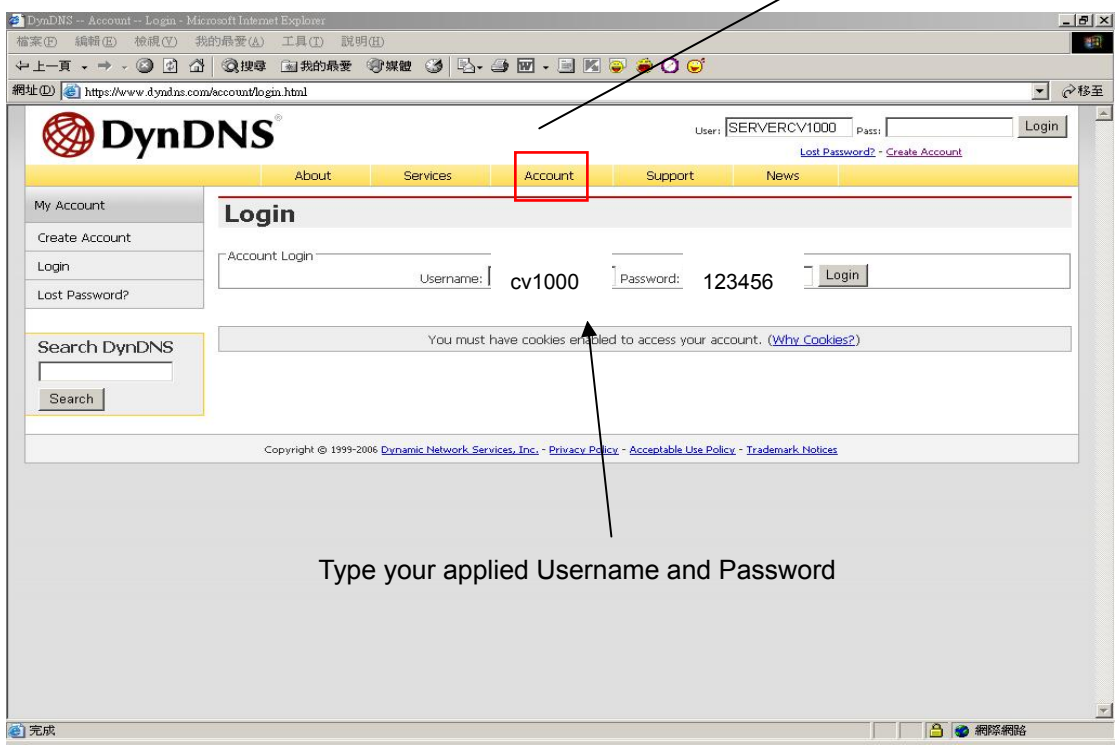

#### Logged In page

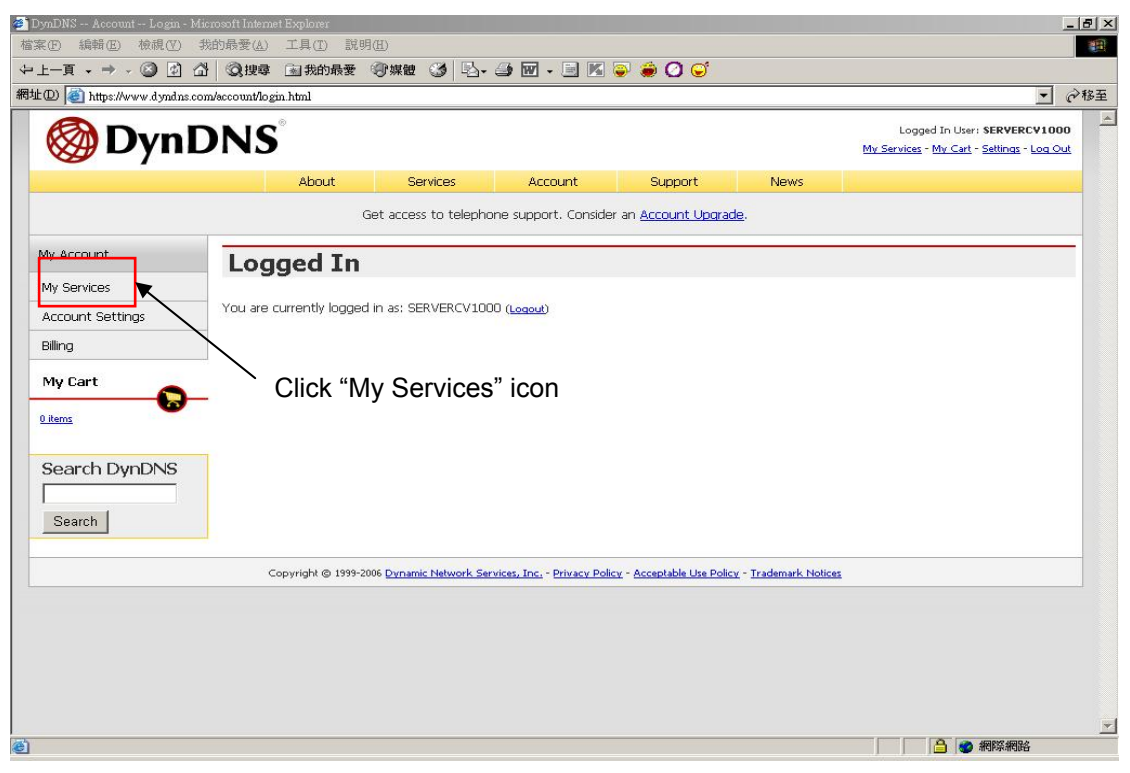

#### Click Add Host Services:

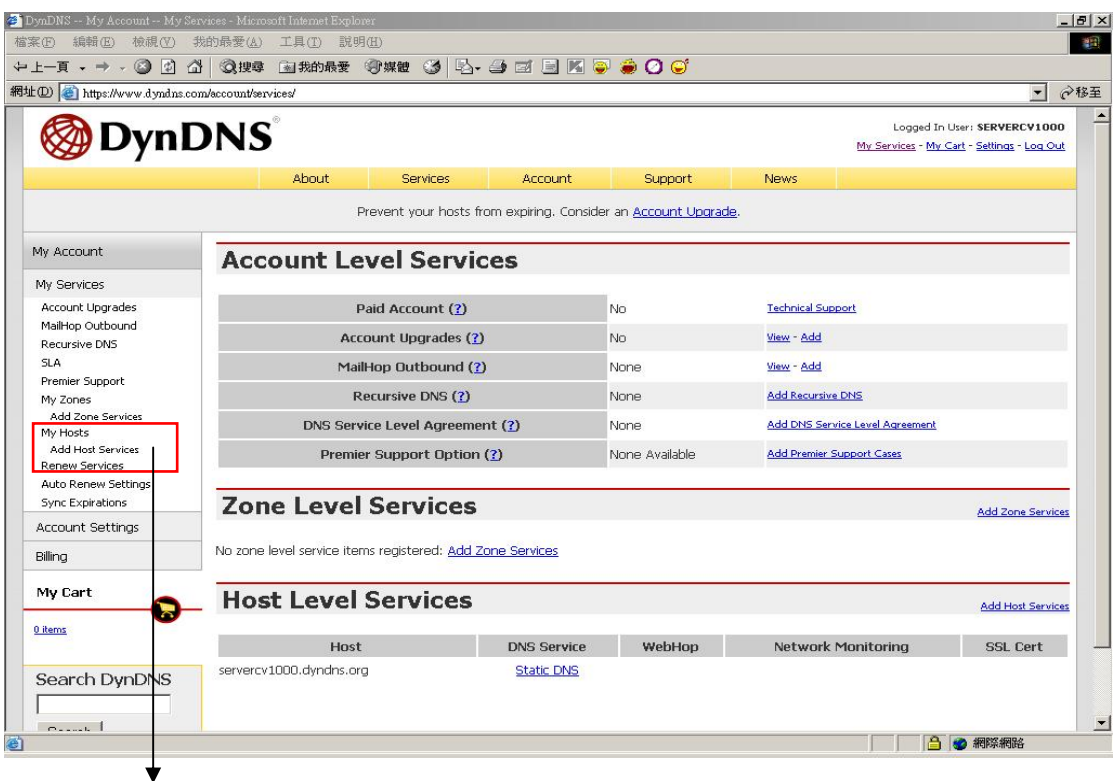

Click "Add Host Service"

Add static DNS Host:

Select Static DNS: add Static DNS Host

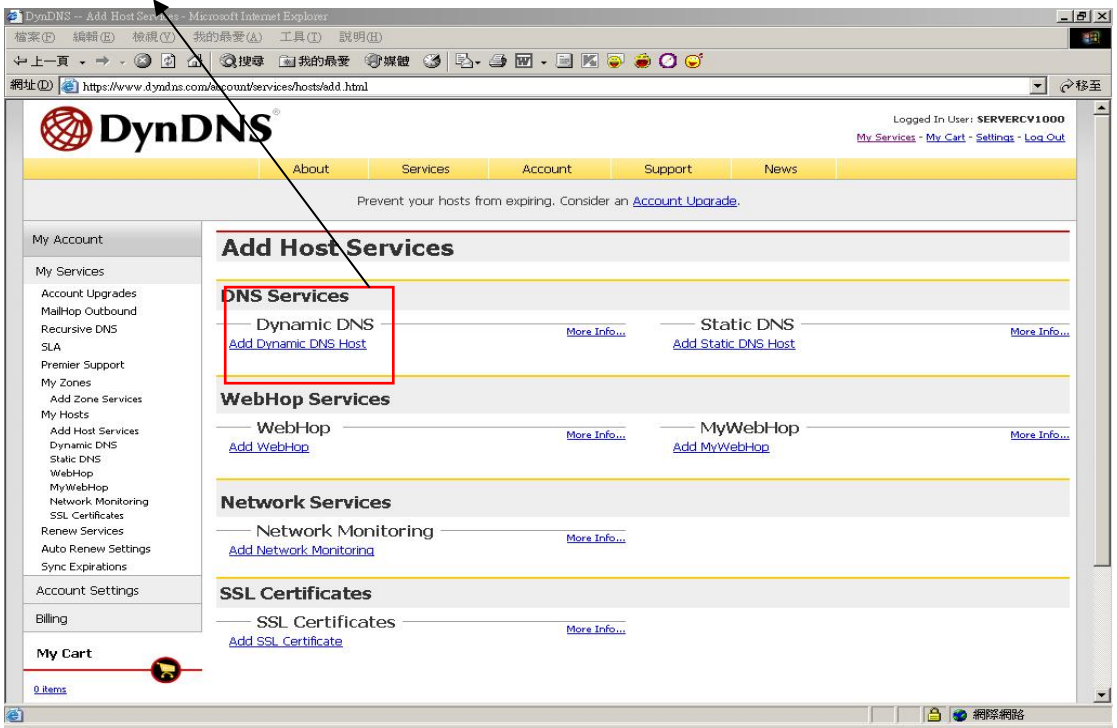

Type a Hostname user decided.

![](_page_21_Picture_29.jpeg)

Ex: Create a new df6020 host name, after add a new host name; DynDNS page shows a confirm message page.

![](_page_22_Picture_57.jpeg)

![](_page_22_Picture_1.jpeg)

Enable : YES DNS Server: From ISP DDNS Server: DynDNS. HOST Name: Insert host name User Name: Insert DynDNS username Password: Insert DynDNS password

On IE browser blank bar, type df6020.dyndns.org; and then user can get on line. DNS address is required. (Please ask local ISP). DNS only works under DDNS mode. Network stream speed depends on the locality bandwidth.

Advice user apply network speed Upload 512K / Download 512K or more, to avoid image data too big influence the remote quality.

#### **Main Menu – System Set – RS-485**

![](_page_23_Picture_1.jpeg)

 $9600$ 

 $rac{1}{1}$ 

#### **Main Menu – System Set – Pan/Tilt Device**

![](_page_23_Picture_3.jpeg)

Control: Keypad, mouse

\* Mouse control: press ESC to PTZ mode, press AUTO button, and then once-click left button of mouse to control PTZ movement.

Press quad button + number  $1 \sim 4$  ( $1 \sim 8$ ) button to set presets, press AUDIO +  $1 \sim 4$  ( $1 \sim 8$ ) to call preset. Press AUTO to start auto presets, AUTO again to cancel.

**The AUTO command is 76 + Preset. The command would be different if connect to others PTZ dome. It is normal if no any action after press AUTO.** 

#### **Main Menu – System Set – F/W Upgrade**

Stop all hard disk working before update, select F/W upgrade and then press ENTER to search firmware.

![](_page_24_Picture_2.jpeg)

#### Press PLAY to start version update.

![](_page_24_Picture_4.jpeg)

![](_page_24_Picture_5.jpeg)

DVR auto reboot after version update.

![](_page_24_Picture_7.jpeg)

## **Main Menu – System Set – Load Active-X Control**

Stop all hard disk working before load Active-X control

![](_page_25_Picture_2.jpeg)

- 1. Before DVR IE connection, please download the ActiveX to DVR hard disk from CD-ROM, and then you can view DVR image via internet any PC. Steps: CD disk  $\rightarrow$  ActiveX  $\rightarrow$  USB pan drive  $\rightarrow$  DVR (with hard disk) USB  $\rightarrow$ Menu - System Set – Load Active-X Control  $\rightarrow$  ENTER button
- 2. Also install ActiveX to your personal computer. Net viewer is packaged with ActiveX.exe.

![](_page_26_Picture_1.jpeg)

![](_page_26_Picture_60.jpeg)

![](_page_26_Picture_61.jpeg)

#### **Main Menu – Search – Event List**

![](_page_26_Picture_5.jpeg)

#### **Main Menu – Search – Time Search**

Press ENTER to select data and time. Direction left and right button to move value item.

ENTER or + / - button to change value.

![](_page_26_Picture_9.jpeg)

**Main Menu – Search – Time Search: After data and time select, go to Search and then press ENTER to start playback.** 

![](_page_27_Figure_1.jpeg)

Playing

![](_page_27_Picture_3.jpeg)

Forward speed:  $x \frac{2}{x} \frac{3}{x} \frac{4}{x}$  (Direction right button) Reverse speed: x 8 / x 16 / x 32 (Direction left button)

Press STOP to search list, press ESC to live mode.

**Backup mode:** Before backup, USB pan driver is required. Back up file size can not exceed 1GB, when system reads USB (thumb driver only) device, the system will stop recording about 2 seconds

![](_page_28_Picture_1.jpeg)

**Mode 1:** On live mode, press backup button to file backup page.

#### DVR is reading pan driver

![](_page_28_Picture_64.jpeg)

After a while, all backup information display on screen, user now can press backup button to start file backup. Data is writing to USB pan drive, users please wait until backup complete. Press menu button to quit USB page.

![](_page_29_Picture_68.jpeg)

**Mode 2:** Press play button to start playback, the playback beginning time is the last one hour record. Press + and – to select backup time. User only can increase seconds in this backup way. Press backup button to USB page which is same as mode 1.

![](_page_29_Figure_3.jpeg)

**Mode 3:** On event list, choose an event record data, and then press backup button. Pages go to USB page, after data size appears, press backup button to the page which is same as mode 1

![](_page_29_Picture_69.jpeg)

![](_page_30_Picture_52.jpeg)

# **USB compatible(Max. 4G)**

ADATA / Transcend / San Disk / Kingston

![](_page_30_Picture_3.jpeg)

# **Main Menu – Language – English or Chinese**

### **Main Menu – Exit**

![](_page_30_Picture_6.jpeg)

User needs to save changes if any function value has changed. And then exit menu.

#### **Net viewer**

![](_page_31_Figure_1.jpeg)

#### **Viewer function:**

- 1. Backup file player
- 2. Network viewer
- 3. Connection

#### **DVR control via viewer:\***

- 4. DVR screen: Quad, Camera 1 ~ 4 (Camera 1~8) full screen / Key lock / Channel auto sequence. Audio ON : stream speed – not good. OFF : stream speed – good
- 5. DVR function: MENU / ESC / Play / REC / T-SRH / values change / + values change
- 6. DVR direction button: Up (Item select, Play Stop) / Down (Item select, Play Pause)

Left (Item select, Play Reverse) / Right (Item select, Play Forward)

SEL (ENTER): Item confirm/select, values change)

7. Audio volume (PC site)

\*Viewer control panel button is same as DVR keypad.

\*Viewer and DVR display is synchronously.

- \*PTZ control is supported on viewer and control way is same as DVR keypad.
- \*PTZ control and movement speed depends on network streaming.

#### **Net Viewer configures:**

![](_page_32_Picture_1.jpeg)

![](_page_32_Picture_83.jpeg)

33

#### **File Player:**

![](_page_33_Picture_1.jpeg)

Click browser to open file which you saved

![](_page_33_Picture_3.jpeg)

Open \ Fast Backward \ Play Reverse \ Previous Frame \ Pause \ Next Frame \ Play\ Fast Forward \ Still Capture\ Split1 \ Split 4 \ Split 9

- 1. DVR USB or net viewer backup file (\*.VVF)only read in player
- 2. Local recording file only read in player, except transfer to AVI.
- 3. Backup file includes video and audio

# **Player Configure:**

![](_page_34_Picture_1.jpeg)

![](_page_34_Picture_92.jpeg)

#### **Options**

![](_page_35_Picture_47.jpeg)

Always on top: Player always on top even other data folders opened Show time: Show the PC time of when user start recording backup file

![](_page_35_Picture_3.jpeg)

On Screen display date/time (Show time) format: Please select the date format you want. %Y/%m/%d %H:%M:%S: 2008/04/28 15:32:29 %y/%m/%d %H:%M:%S: 08/04/28 15:32:29 %Y/%m/%d %p %I:%M:%S: 2008/04/28 PM 03:32:29 %y/%m/%d %p %I:%M:%S: 08/04/28 PM 03:32:29 %b %d %H:%M:%S %Y: Apr 28 15:32:29 2008 %b %d %p %I:%M:%S %Y: Apr 28 PM 03:32:29 2008

# VVF file export to AVI

![](_page_36_Picture_1.jpeg)

Users please wait until file export completed.

#### PTZ Control mode

![](_page_37_Picture_1.jpeg)

![](_page_37_Picture_2.jpeg)

Channel / Direction

Near / Far, Call OSD, Menu confirm

Select camera channel

Set presets

 $(1~8~\text{Channel})$   $(1~4~\text{Channel})$ 

 $\begin{array}{c} \hline \end{array}$ 

Zoom  $-$  /  $+$  : Lens, Near / Far Menu: Call PTZ OSD Enter: OSD value confirm

Channel: Select PTZ channel

Preset: Preset setup

Select preset 1 ~ 4 ( Preset 1~8), and then click SET to save. Click CALL to run preset. Click AUTO to start all presets. Click STOP to terminate.

CLEAR, delete preset  $1 \sim 4$  (Preset  $1 \sim 8$ )

IE browser:

![](_page_38_Picture_1.jpeg)

IE control button is same as DVR keypad.

- 1. Before DVR IE connection, please download the ActiveX to DVR hard disk from CD-ROM, and then you can view DVR image via internet any PC. Steps: CD disk  $\rightarrow$  ActiveX  $\rightarrow$  USB pan drive  $\rightarrow$  DVR (with hard disk) USB  $\rightarrow$ Menu - System Set – Load Active-X Control  $\rightarrow$  ENTER button
- 2. Also install ActiveX to your personal computer. Net viewer is packaged with ActiveX.exe.

# **LCD OSD**

![](_page_39_Picture_36.jpeg)

User please set up the monitor setting according to one's vision hobbit

Trouble shooting: Hardware

![](_page_40_Picture_1.jpeg)

1. After power on the system, if the FAN doesn't work or front panel LED light off, the root cause is POWER SUPPLY error.

2. The front panel LED light is normal and the voice adjustment is normal but the screen can not display, the root cause is INVERTER error.

3. After power on the system, suddenly the screen can not display, the root cause is INVERTER error.

4. After power on the system, LCD display error but Key board and other function are normal; the root cause is LCD MAIN BOARD error.

5. When Video output and Audio output are abnormal, the root cause is IO BOARD and LCD MAIN BOARD error.

Software:

1. After install the Hard Disk, the Hard Disk can't read, why?

The Hard Disk JUMPER setting error, please check the Hard Disk JUMPER, it should be setup with MASTER.

2. The CCD display with Black/White mode, why?

The root cause is system auto switch error, please check the channel 1, it should be connected with CCD. Then system will auto switch to NTSC or PAL system.

3. The Hard Disk format, what is the system password?

The system default password is 111111

4. Run playback function; can not display any video image, why?

Please check the channel 1; it should be connected with CCD.

5. The system time stop, can not counting, why?

The root cause is user enables the DDNS and the RJ45 cable was disconnected. Please check the network connects status.

6. Sometimes the system will be interfered with other remote controller, why?

Please turn on the LOCK function.